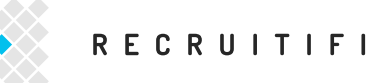

# HOW-TO: SET YOUR SETTINGS FOR SUCCESS

## **BEFORE YOU START REVIEWING JOBCASTS AND SUBMITTING CANDIDATES, MAKE SURE ALL OF YOUR PERSONAL INFORMATION IS IN ORDER.**

To access your settings, click on the gear button next to the "Dashboard" button in the upper right hand corner of your page. This will produce a drop down menu with the following selections: profile, organization, jobcast settings, email settings, payments, security, and logout. Click on any of these selections to access the page you are looking for.

#### **PROFILE**

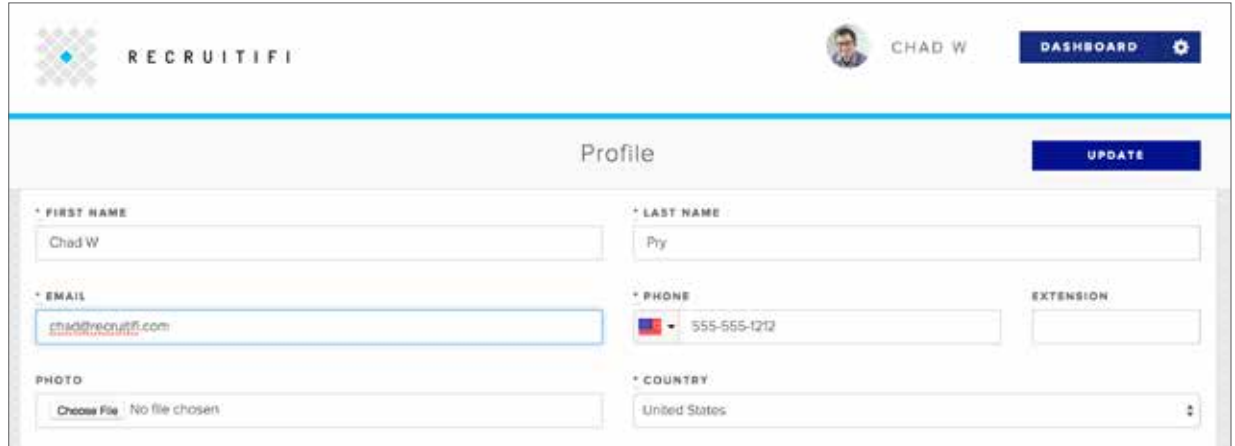

Review your name and contact information to make sure that everything is correct.

On this page, you can upload a profile photo. This is the photo that clients will see when you submit candidates, so make sure it is a professional representation of yourself.

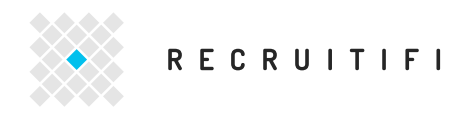

### **ORGANIZATION**

Review and provide the contact information for the company that you work for.

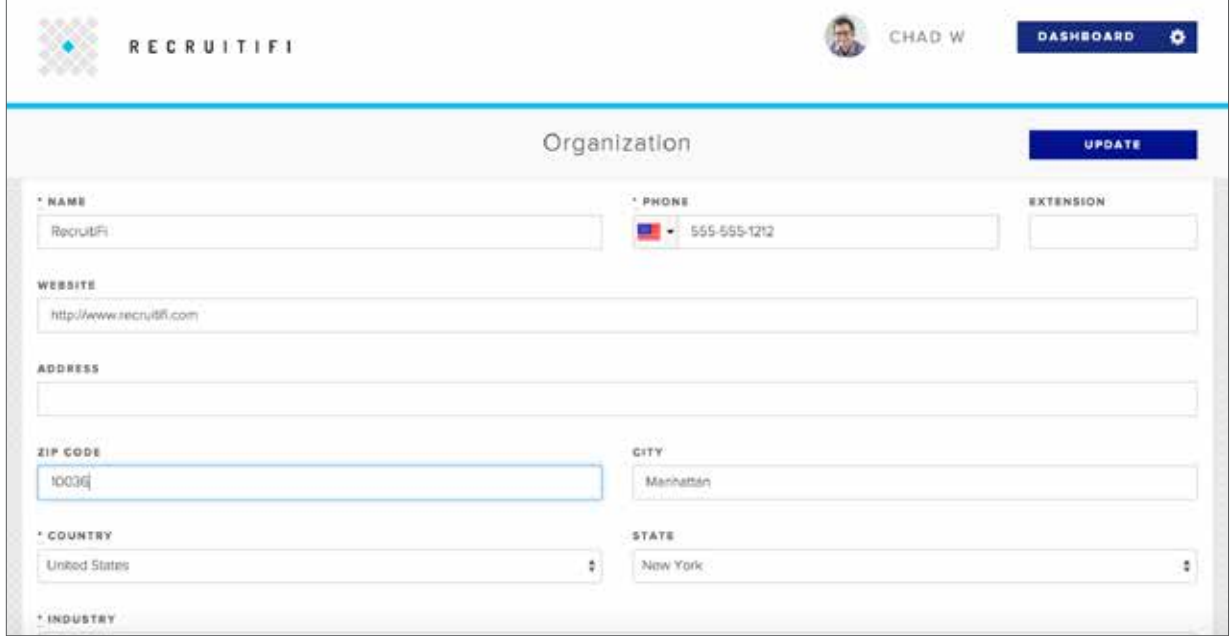

If anything is incorrect, edit it and then click the "Update" button in the upper right hand corner to save your changes.

#### **JOBCAST SETTINGS**

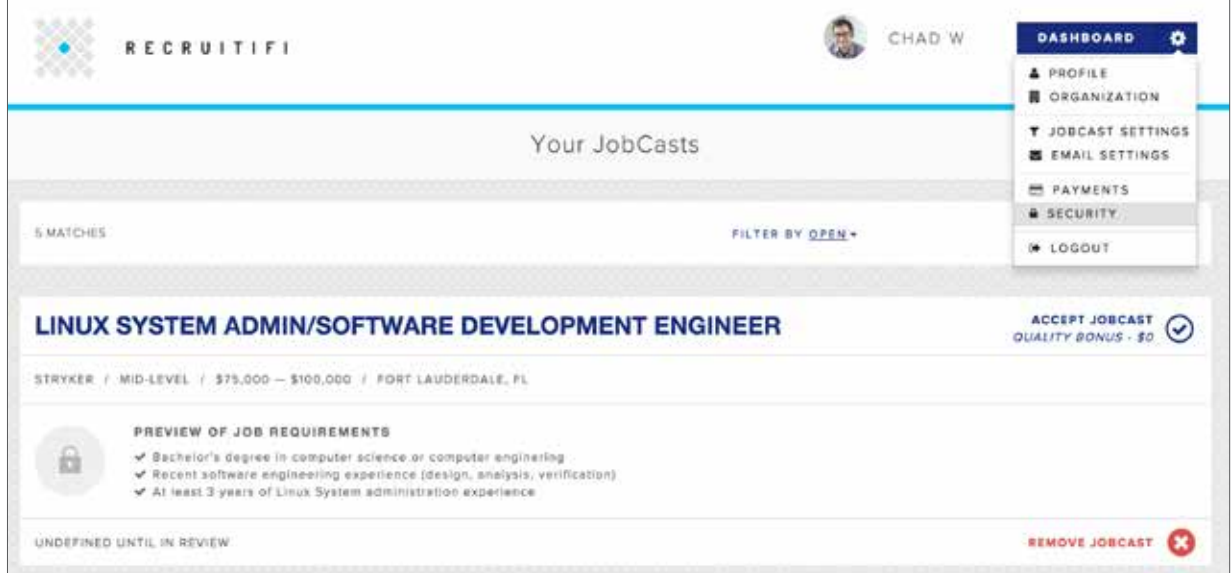

You will receive JobCasts based on the choices you make in this section, so review the choices you have made and ensure that they are accurate. The more thoughtfully you fill out this section, the more relevant your JobCasts will be.

You may update this section at any time in the future if your areas of expertise change.

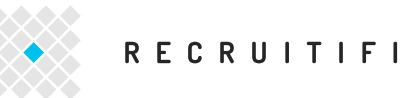

**Roles** 

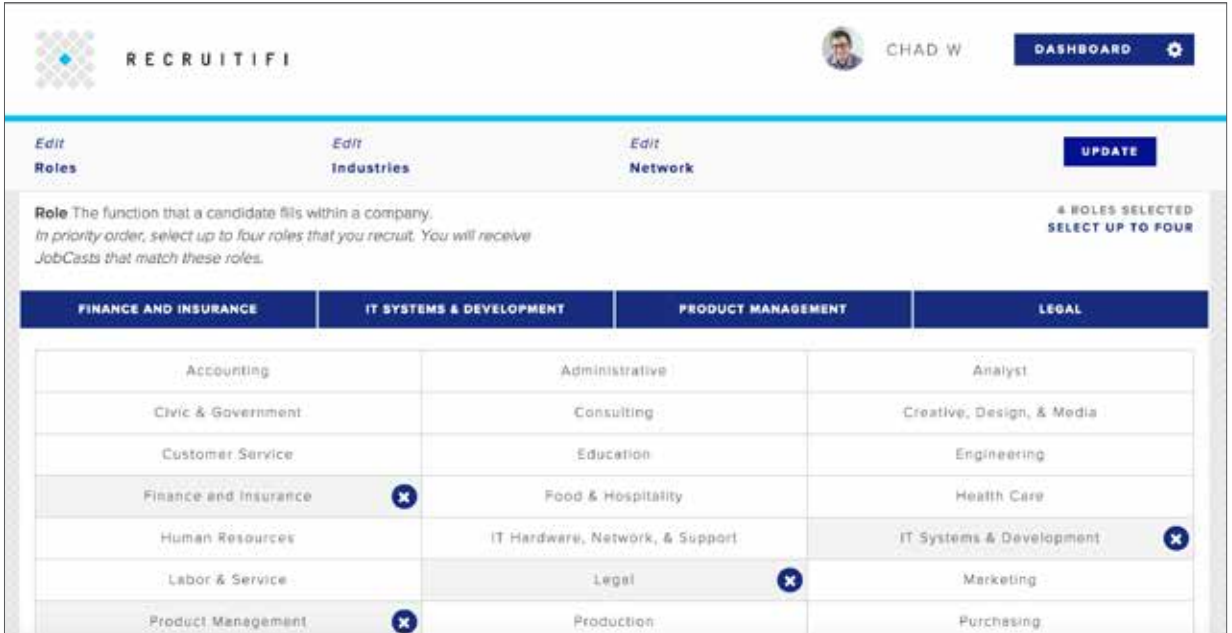

Review the roles that you typically recruit for. While many of the categories that you see listed may appear to be industries, these indicate the type of role within a company that you recruit for. You will select the industries that you recruit for in the next section. For example, if you recruit candidates for legal positions at finance companies, select "legal" in the roles section and "finance" in the industries section. You may select up to four (4) roles. Clicking on a role will add it to the list of four at the top of the page. Clicking on the role a second time will remove it from the list.

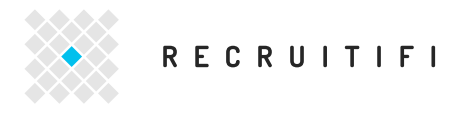

**Industries**

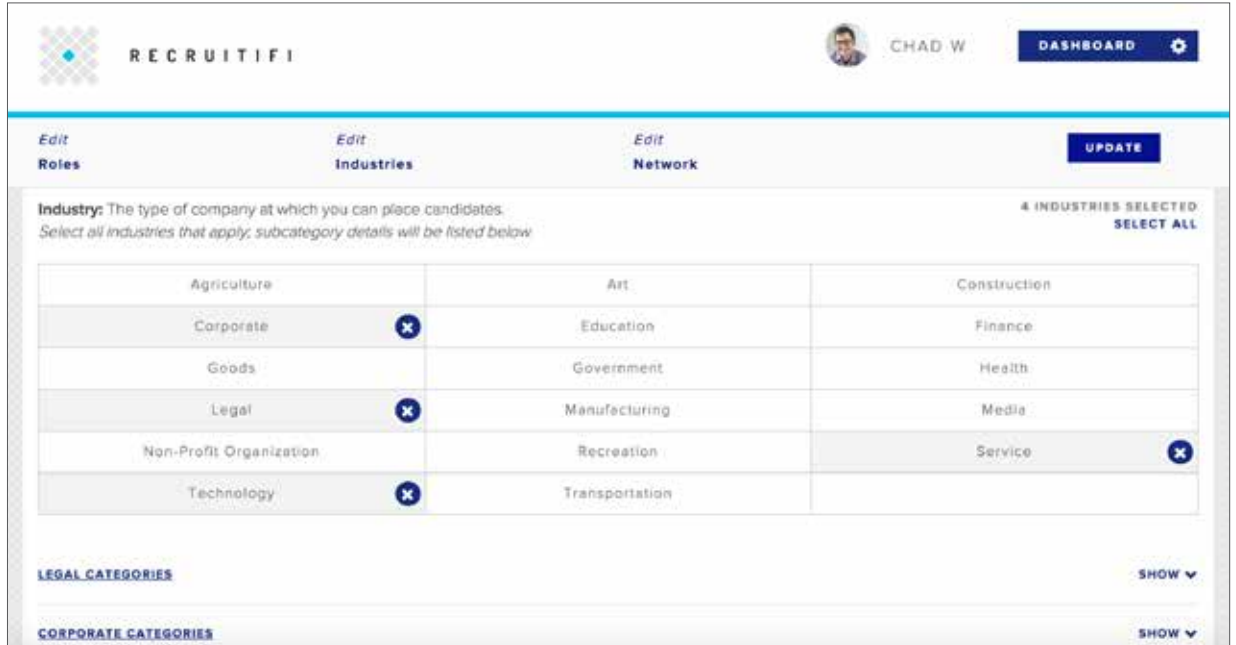

Click on "Edit Industries" to review the industries that you typically recruit for. You may select as many industries as you like.

Clicking on an industry will add it to your list of selected industries. Clicking on an industry a second time will remove it from the list. When you select an industry, a list of the categories that are included in this industry will appear near the bottom of the page. To review which categories are included in each industry, click on "show". When you are finished reviewing the categories, click on "hide" to close the list.

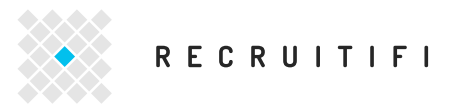

**Network**

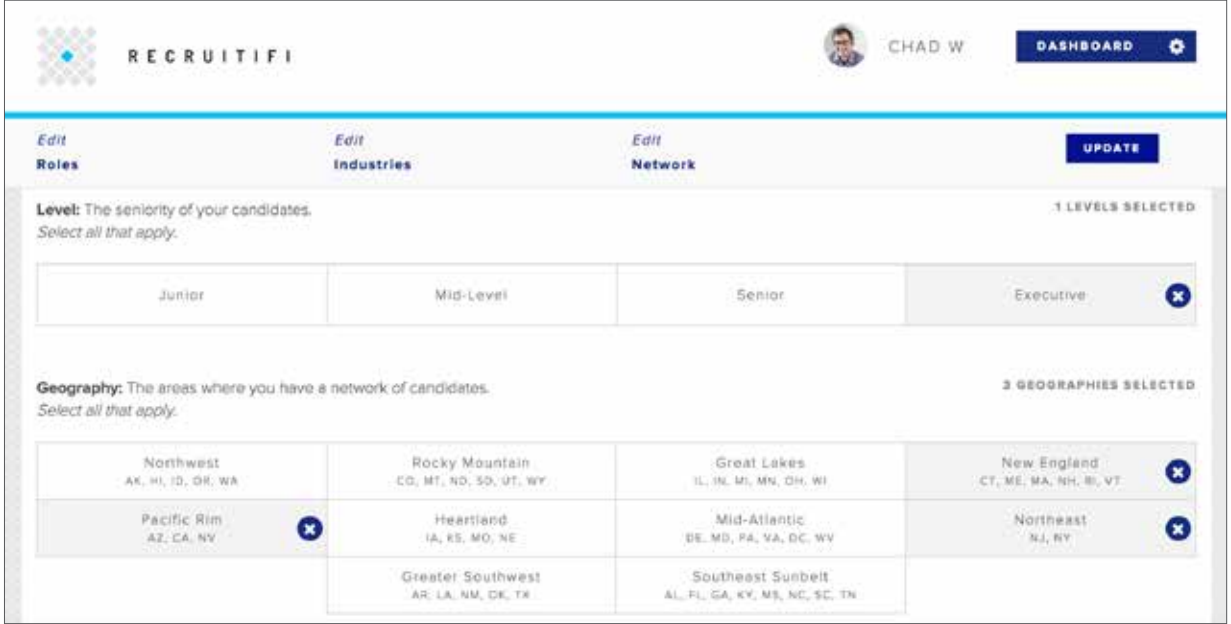

Click on "Edit Network" to review the level and geographic location of the jobs that you typically recruit for.

At the top of the page, select the role levels that you recruit for, you may select as many levels as are relevant to you. Clicking once will select the level, and clicking a second time will de-select the level.

At the bottom of the page, select the geographic areas in the United States that you have a network of candidates in. You may select as many levels as are relevant to you. Clicking once will select the area, and clicking a second time will de-select the area.

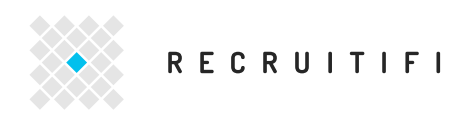

### **EMAIL SETTINGS**

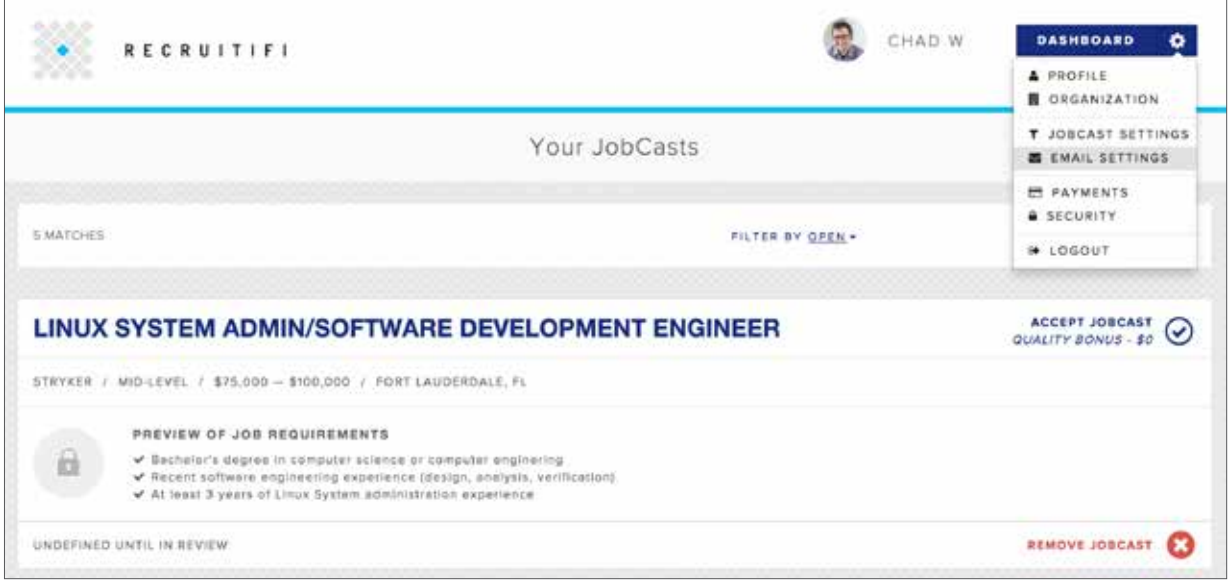

Check your email settings to see if both checkboxes are selected so that you will review news and special updates as well as daily emails informing you about New JobCasts.

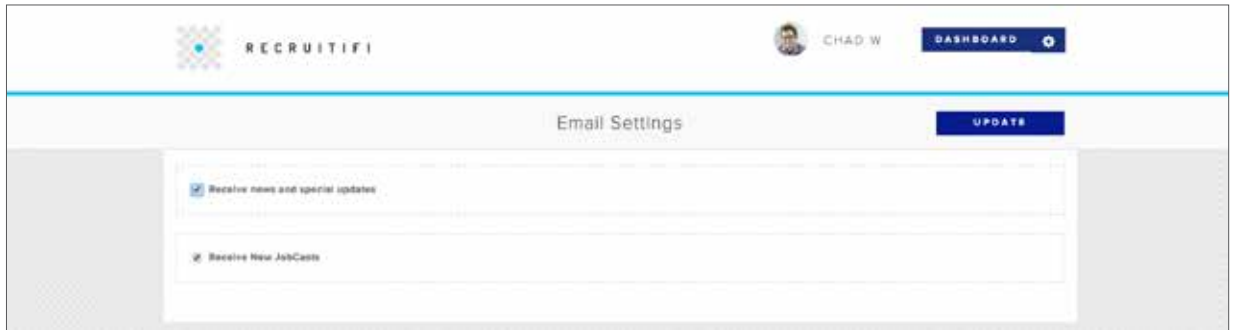

If you want to stop receiving news or daily JobCast emails at any time, you can return to this page and uncheck the appropriate checkbox.

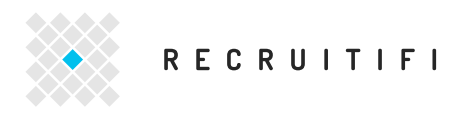

**PAYMENTS**

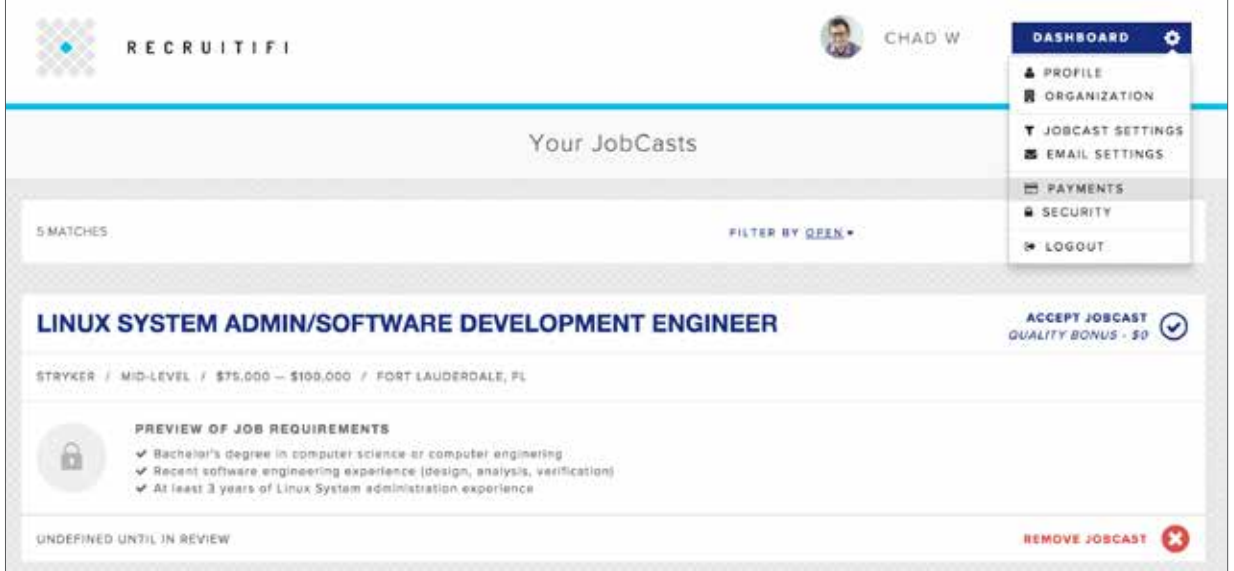

When you first signed up for RecruitiFi, you were not asked to provide the information necessary for payments. In order to facilitate payments for any placements that you make, please update this section immediately.

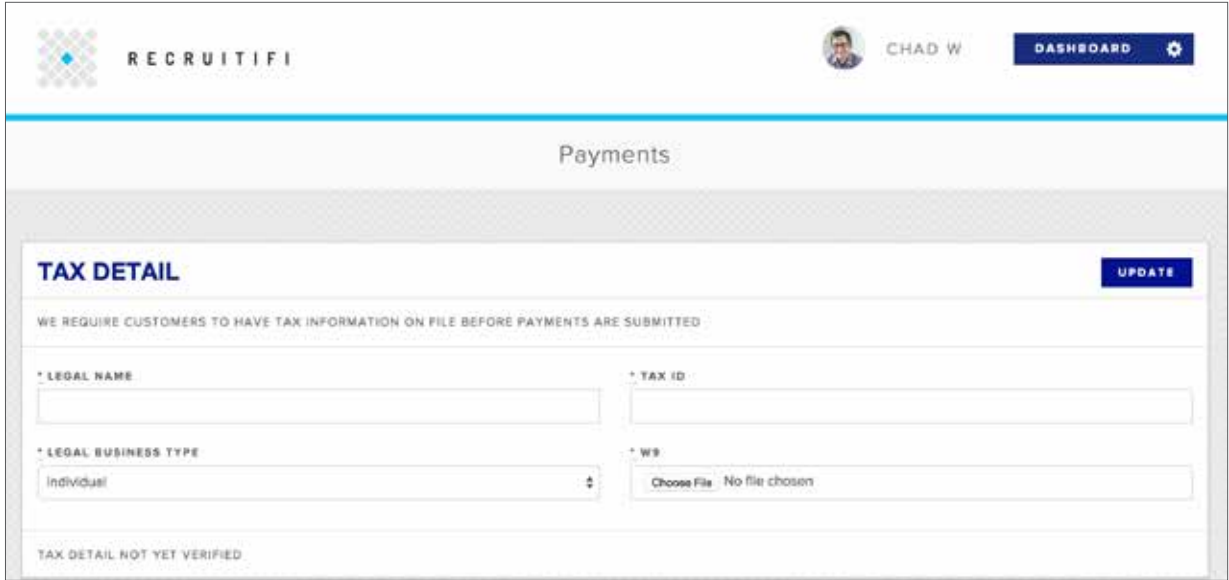

In order to receive payment, you must provide your Legal Name, Tax ID, Legal Business Type, and upload a completed W9. A W9 is a document provided by the United States International Revenue Service, and is available to download online [here.](https://www.irs.gov/pub/irs-pdf/fw9.pdf)

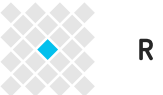

# RECRUITIFI

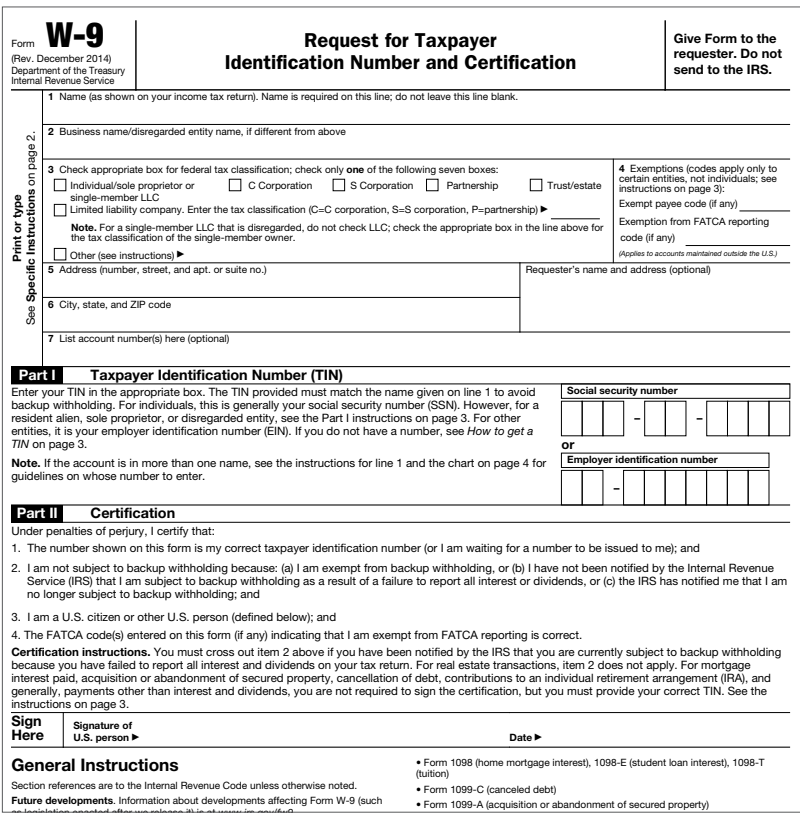

When you are ready to upload your W9, take the following steps: *take the following steps:* 

- **Upload your completed W9 form**
- **Fill out all 'Tax Detail' fields**
- **n** Click the "Update" button in the upper right hand corner

A few tips for completing your Tax Detail settings:

■ Complete your W9 first before filling this out, since most of the Tax Details are matched to the Legal Business Type field on your W9

Cat. No. 102313 Form W-9 (Rev. 12-2014) Form W-9 (Rev. 12-2014) Form W-9 (Rev. 12-2014)

- **n** If you select "individual" as your legal business type, then you may enter your social security number in the Tax ID field
- **n** If you select "corporation" as your legal business type, then you must use your business's Employer Identification Number (EIN) in the Tax ID field
- n The number that you enter in the Tax ID field must match the Taxpayer Identification Number (TIN) in Part I of your W9

Once you have completed this section, click on the "Update" button in the upper right hand corner to save the changes you have made. Please note: we rely on our third party payment system, Stripe, to verify your tax information, and if your information is somehow incorrect we will not receive notification of this until we attempt to pay you.

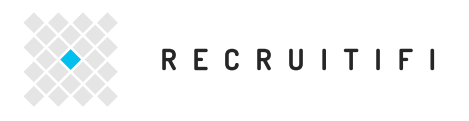

**SECURITY**

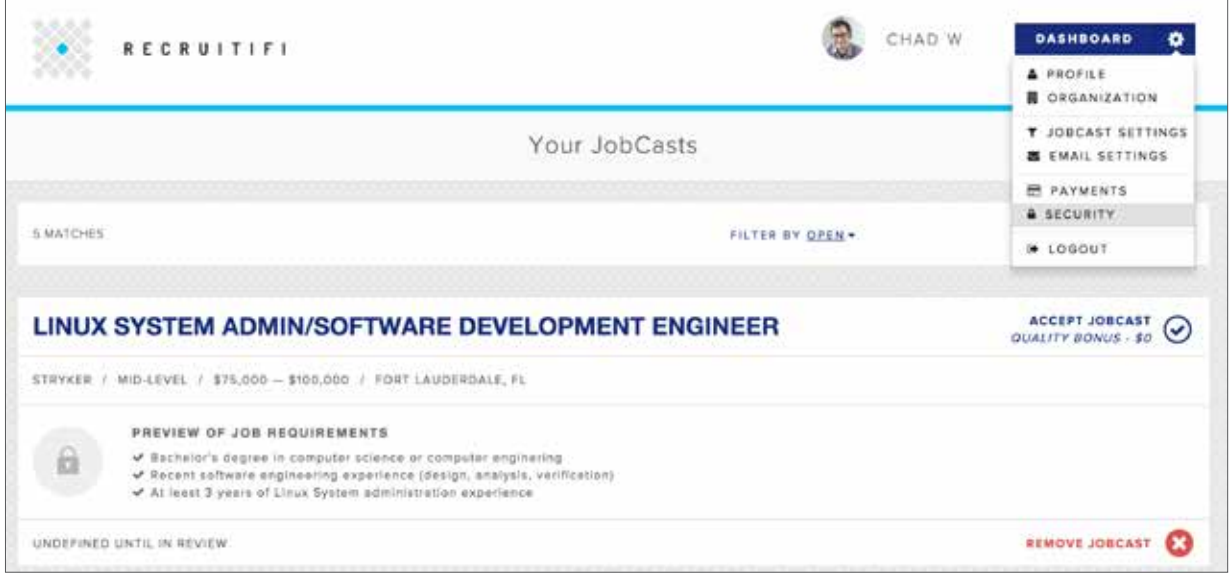

If you would like to update your password at any time, you may do so on this page. Type the new password you would like to use in both the "New Password" and "Confirm Password" fields and click "Change" in the upper right hand corner to save the new password.

If you would like to deactivate your RecruitiFi account at any time, you may also do so on this page. Click on the red "Deactivate" button in the bottom left hand corner. You will then see a message asking you if you really want to deactivate your account. If so, please select "OK." If you click on the deactivate button by accident, please select "cancel."

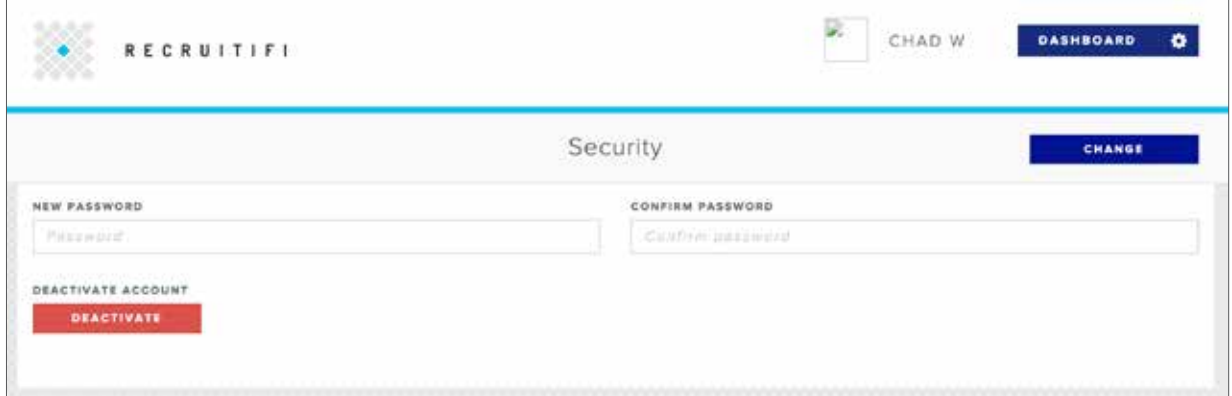

Should you choose to deactivate your account, RecruitiFi reserves the right to retain your account information and history as per the agreement listed in our Terms and Conditions. We retain your scoring history and results even if you are not an active user in order to ensure proper assignment of JobCasts to recruiters.

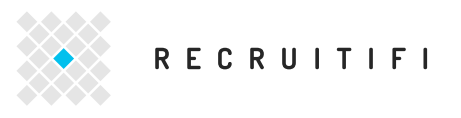

**LOGOUT**

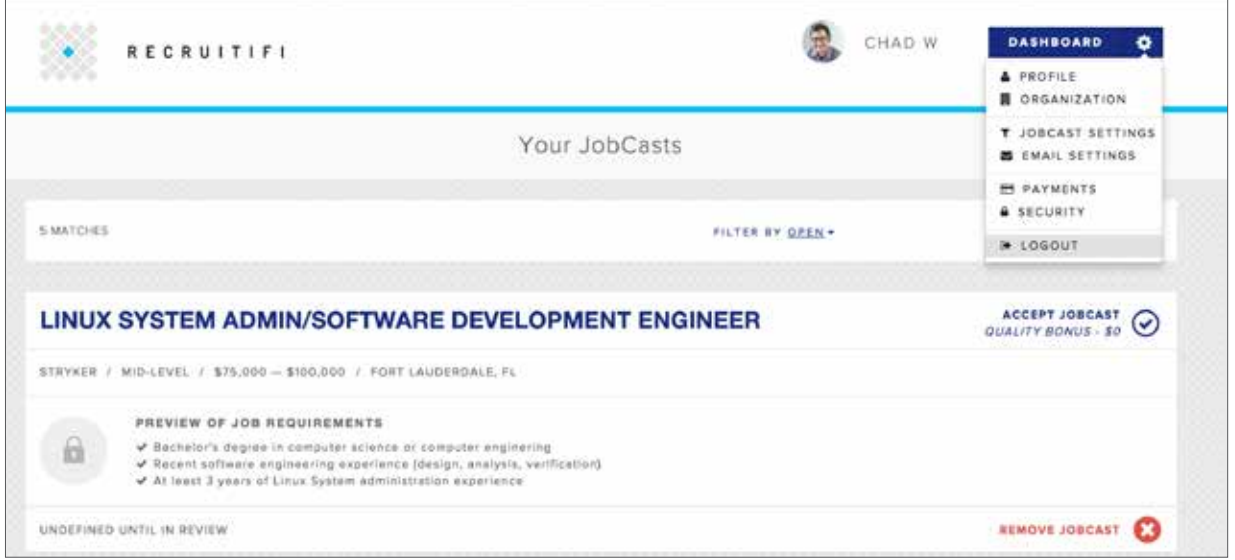

If you need to logout of your account, you may select this option from the drop down menu. Once you've logged out, in order to access your account you must then log back in.